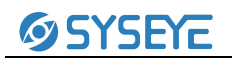

# **裂隙灯显微镜图像采集系统 BIO-SLIPS 简要操作指南**

## **◇◆功能模块介绍:**

1、设备安装好后:首先检查设备的每个档位和开关是否正确;

图 1 ( 1) 通电后打开开关, 红色框是指示灯点亮;

图 1 (2) 波动开关五档, 1—2 档普通检查如眼睑、虹膜、瞳孔等, 3—5 档检查角膜、晶体等;

图 1 (3)照明开关, 打开;

图 1 (4) 背景光旋扭, 可针对不同的要求而增加亮度补偿;

图 2 相机转盘打到 TV 档、拨盘打到 ON 档;

图 3(1)分光器两档 IN 档为分光、OUT 为通光;

图 3(2)目镜屈光度调节±5D,正常屈光度为零度;

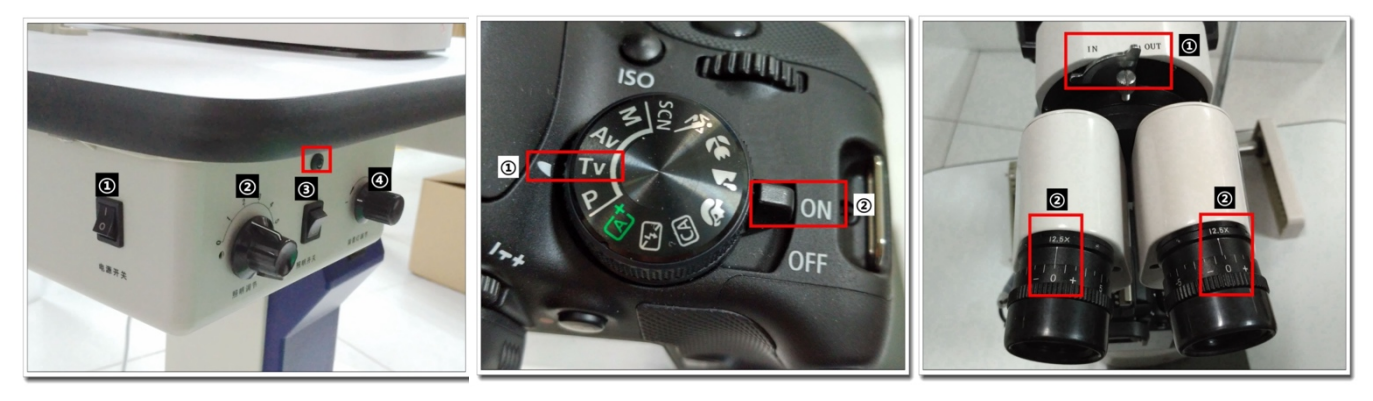

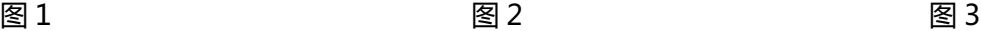

图 4(1)为照明光班大小观察窗口,光斑直径φ14、φ10、φ5、φ2、φ1、φ0.2(mm);

图 4 (2) 为照滤片色片调节拨杆有白平板、隔热片、减光片、无赤片、钴蓝片一般用于隔热片;

图 4(3)为照明光斑大调节拨杆和一般用于 14mm 光班;

图 5、图 6 为裂隙宽度调节旋扭,可按需求调节裂隙的宽、窄度。

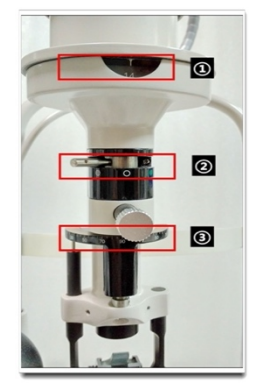

图 4 图 5 图 6

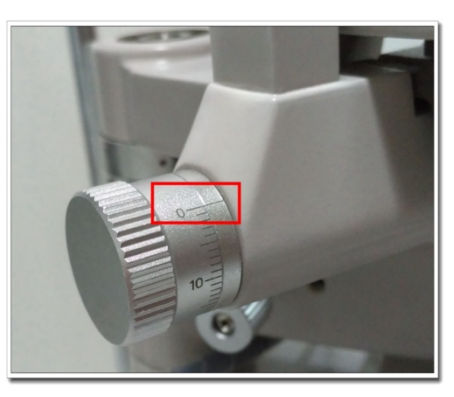

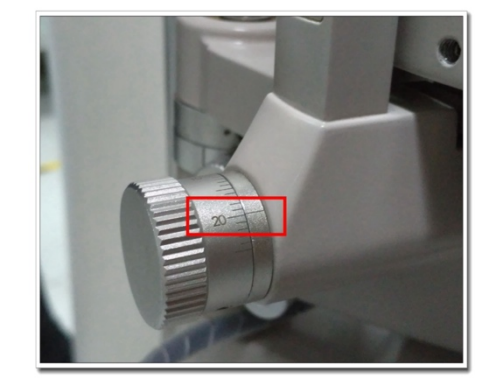

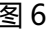

图 7 检查时照明角度摆动调节度数参考; 图 8 裂隙灯灯泡出现故障时可取下盖子 更换灯泡(注意烫手)。

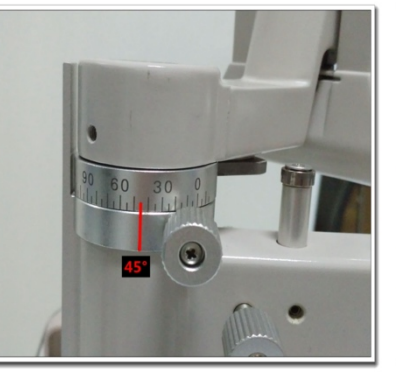

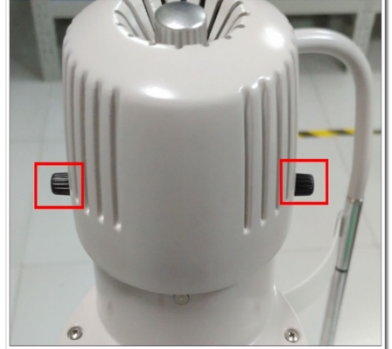

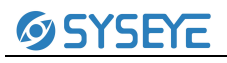

图 7 图 8

## **◇◆软件操作界面:**

双击裂隙灯图标 事国 在登陆窗口中(图1)输入用户名和密码,点击确定讲入主界面。(图2)

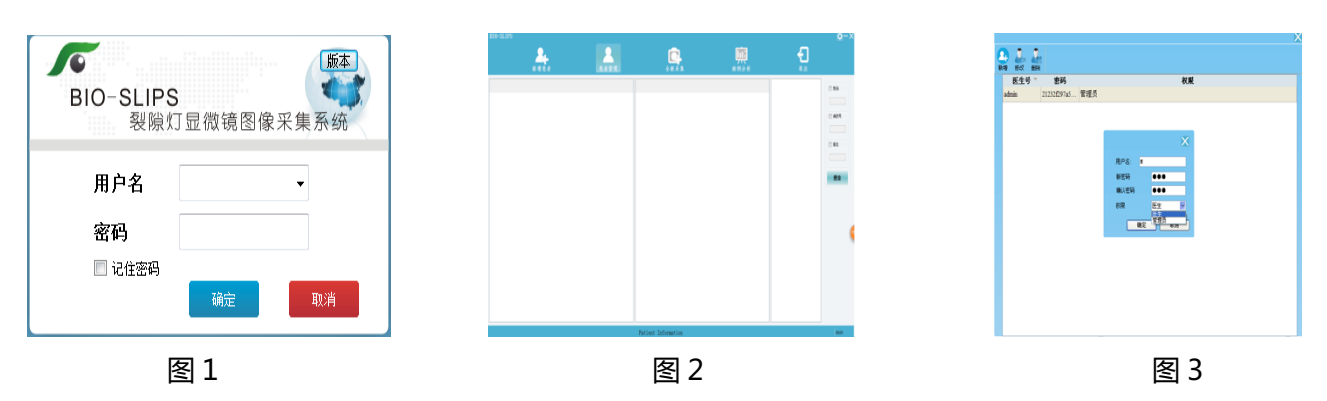

## **1.用户管理**

单击 节 选择用户管理,可对用户信息进行增加、修改和删除。(图 3)

#### **2.新增患者**

单击 \*\*\*\* 出现所示对话框。输入患者信息, 单击确定进入下一步。(图4)

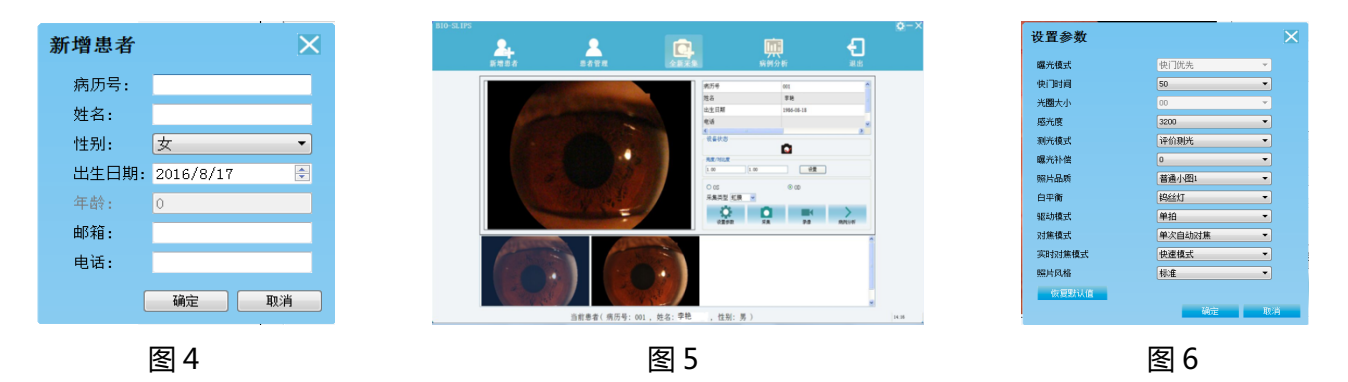

## **2.全新采集**

采集前请检查相机和裂隙灯电源处于打开状态。点击 【【】】进入采集界面,可设置亮度、对比度、左眼 (OS)/右眼(OD)选择、采集类型和参数设置(图 5、图 6)。参数设置完成后,点击采集键或手柄按 钮进行采集,当采集完后计算机会自动将图片保存在缓存区。

## **3.病例分析**

采集完成后,单击 | | | 进入病例分析界面(图 7)可对图片进行处理。

## **4.报告单**

单击 第八报告单界面(图 8)选择打印纸张大小,将右边照片添加至报告单中。单击输入诊断进入 诊断界面,单击专家系统(图9)可选择诊断描述,最后输入诊断结果,单击保存信息即可打印。打印方 式:打印 PDF/打印可选。

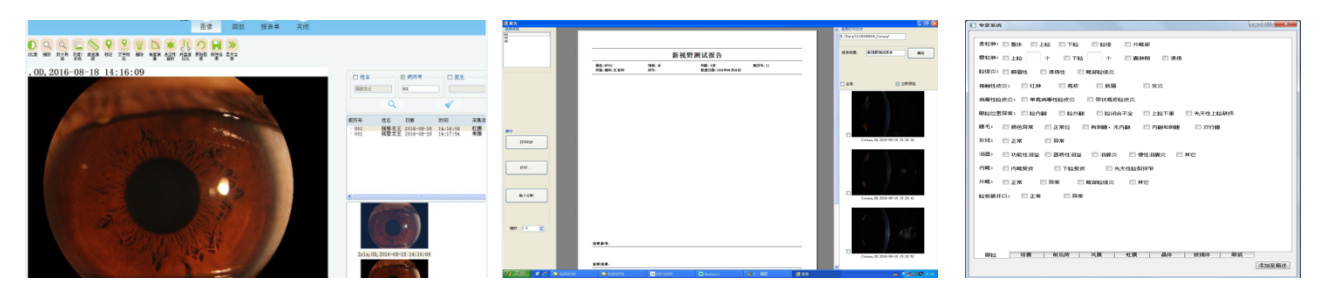

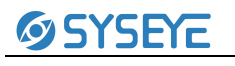

图 7 图 8 图 9